# **DSD ADVANTAGE MATH CURRICULUM**

## **ACCESS AND SUPPORT**

#### **REQUIREMENTS FOR DOWNLOADING THE DSD ADVANTAGE MATH CURRICULUM**

- 1. Connect to the internet.
- 2. The most recent iOS should be downloaded on the iPad.
	- a. In *Settings*, select *General*, then *Software Upd*ate, then *Install Now*. If the latest iOS has previously been installed, the Install Now option will not appear in the Software Update screen.
- 3. Download the iTunes U app  $\mathbb{R}$  from the App Store  $\bigoplus$ .
- 4. Download the iBooks app  $\Box$  from the App Store  $\Box$

# **DOWNLOADING THE TEACHER GUIDES AND OTHER CURRICULUM MATERIALS**

- 1. Connect to the internet.
- 2. Open the iTunes U app $\blacksquare$ .
- 3. Tap the "+" icon on the top left.

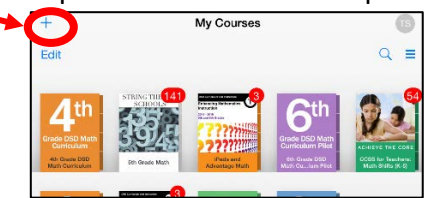

4. Enter the course code for your grade level in the popup window.

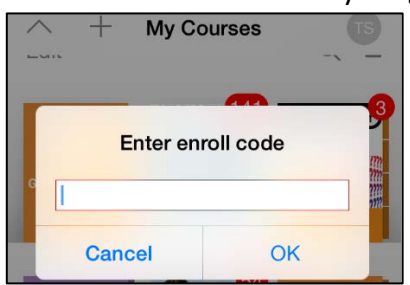

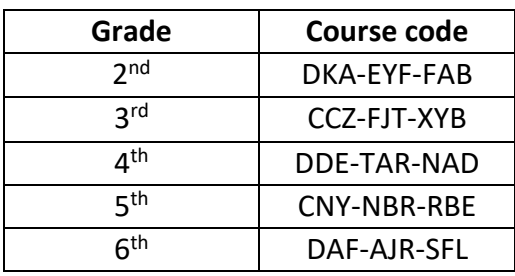

5. Tap *Agree* when the popup appears; this will permanently enroll you in the iTunes U course giving you access to the DSD Math Curriculum.

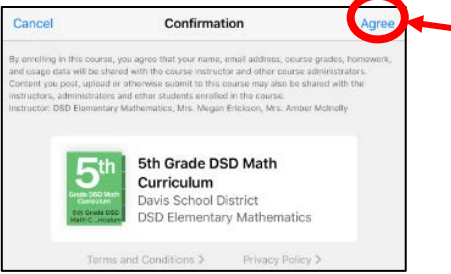

6. Find the course in your iTunes U library. (The course may open automatically.)

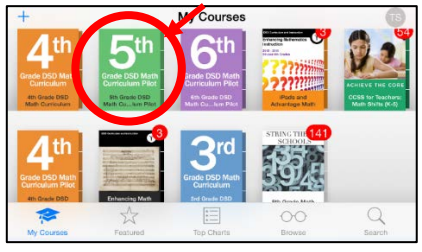

- 7. Open the course by tapping on it.
- 8. Tap *Materials* at the bottom.

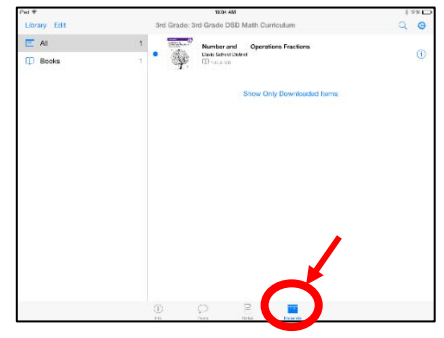

9. Tap  $\Phi$  next to the book you wish to download or  $\Phi$  to open in iBooks and to access a popup which will indicate the date on which the book was loaded into the course.

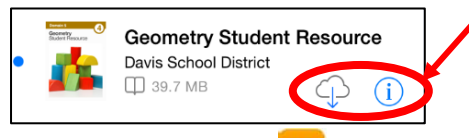

10. Open the iBooks app  $\Box$  from your home screen and tap on the book to open.

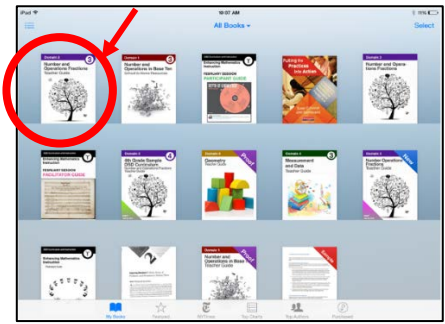

## **SUPPORT**

- 1. **Technical Support** Please see your school STS for technical support, such as encountering problems when downloading the curriculum, your iPad malfunctions, Apple TV issues, internet connection, etc.
- 2. **Broken Links, Typos, and Other Non-emergency Curriculum Issues** Please report these issues using the links at the end of each lesson.
- 3. **General Math Instruction Support** Contact Valerie Boyles *vboyles@dsdmail.net.*